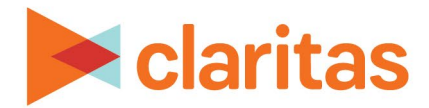

# **Profile Segment Consumption Report**

# **OVERVIEW**

This document will take you through the process of creating a Profile Segment Consumption report.

The Profile Segment Consumption report displays usage and consumption data, by segment, for behavioral profiles.

# **LOCATE PROFILE WORKSHEET REPORT**

1. From the homepage, click on Reports.

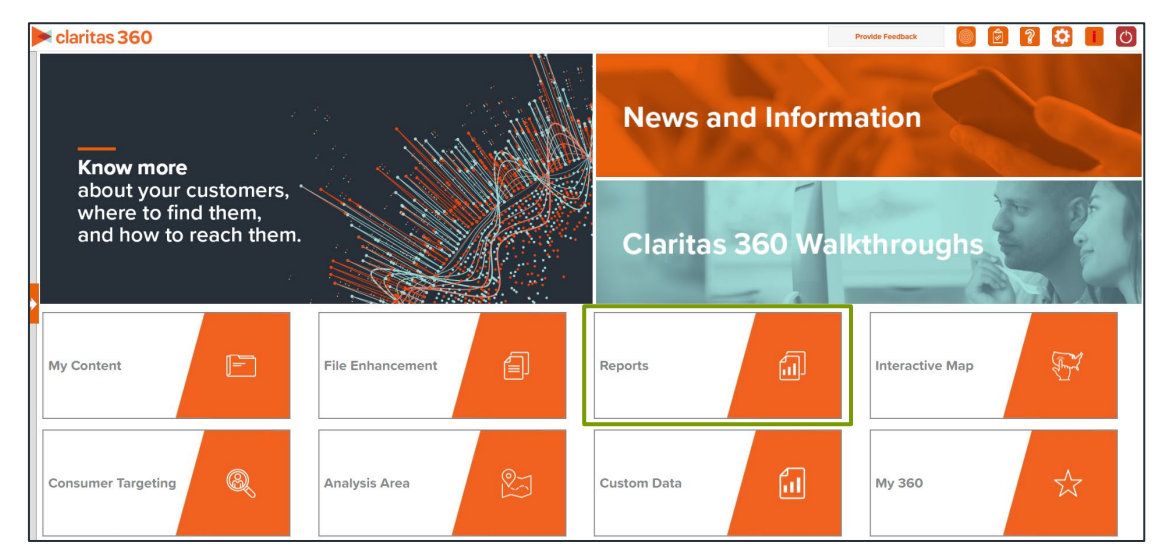

2. Select Segmentation Reports  $\rightarrow$  Profiler Reports  $\rightarrow$  Profile Segment Consumption.

# **SELECT REPORT INPUTS**

### **Select Segmentation System & Profile**

1. Select your segmentation system.

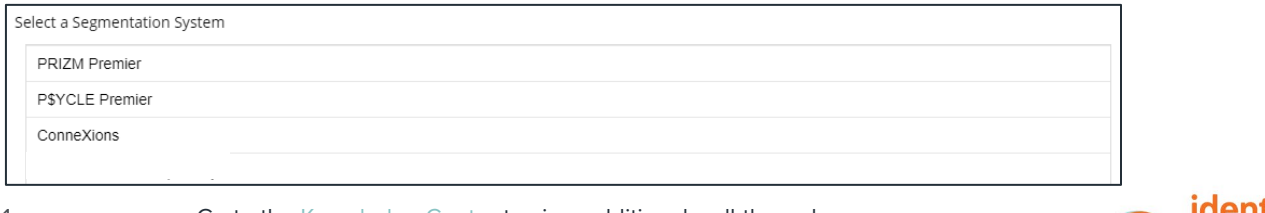

1 Go to the [Knowledge Center](https://claritas360.claritas.com/knowledgecenter/help/content/claritas%20360/training/welcome_to_walkthroughs.htm) to view additional walkthroughs. Copyright © Claritas, LLC. All rights reserved. Confidential and proprietary. 2. Select your consumption profile/s.

Note: Syndicated consumption profiles are designated with an asterisk (\*) at the end of the profile name. If there is no consumption data associated with a profile, that profile will not be available for selection within this report.

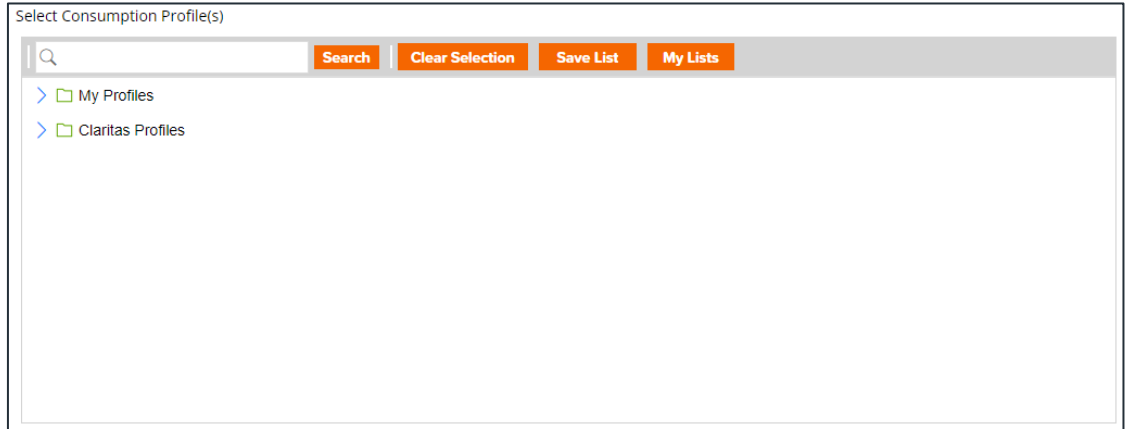

3. (Optional) Determine if you want to project your profile to an analysis area.

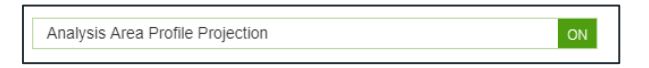

a. Select your analysis area.

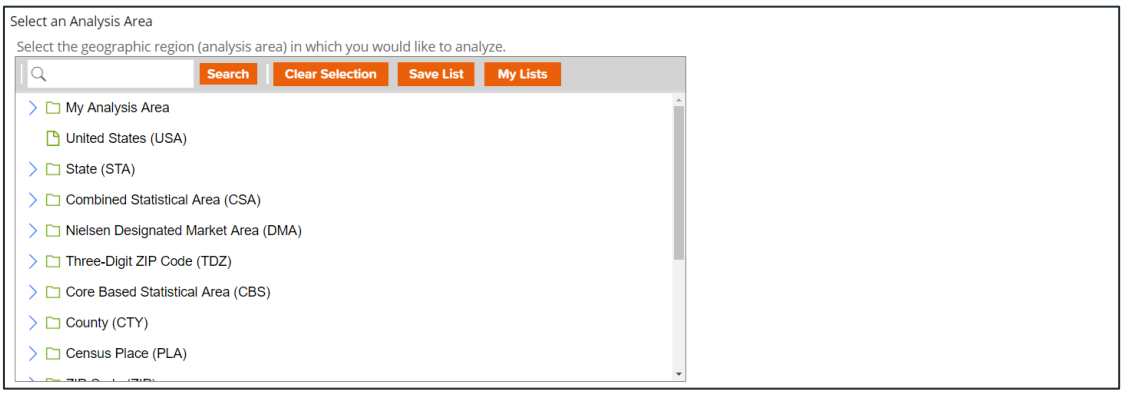

b. Choose a projection data set: Households or 5 Year Households. Note: If you license ZIP+6 level distributions, it is generally recommended to select Households (ZIP+6 Based) as your base, as this level provides a greater level of granularity for the segment distributions than the ZIP+4 level.

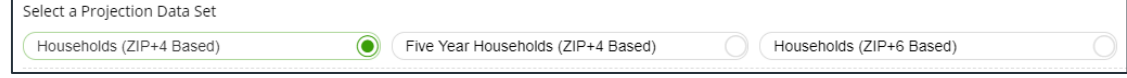

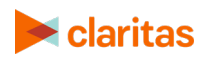

## **Specify a Sort Method**

You'll be prompted to make the following selections:

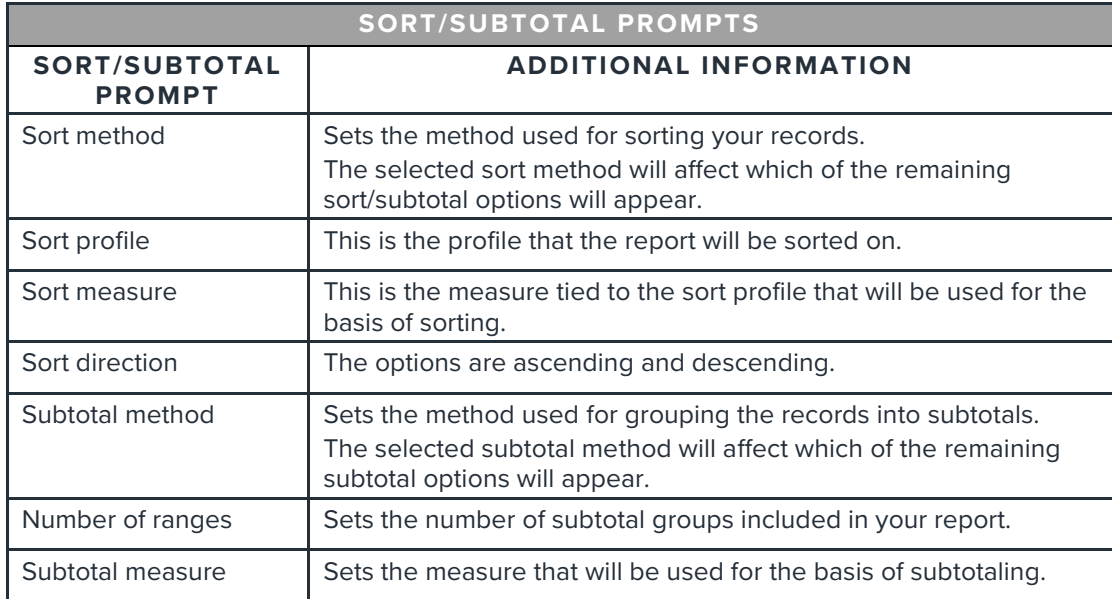

1. Select a sort method. The options are:

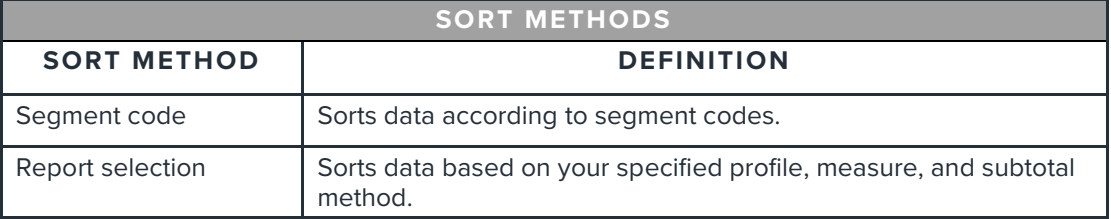

2. (Optional) If you selected Report Selection as the sort method, you'll be prompted to select a sort profile and sort measure.

Note: The list of available sort profiles will be dependent on the profiles you selected in the previous Select Profile(s) prompt.

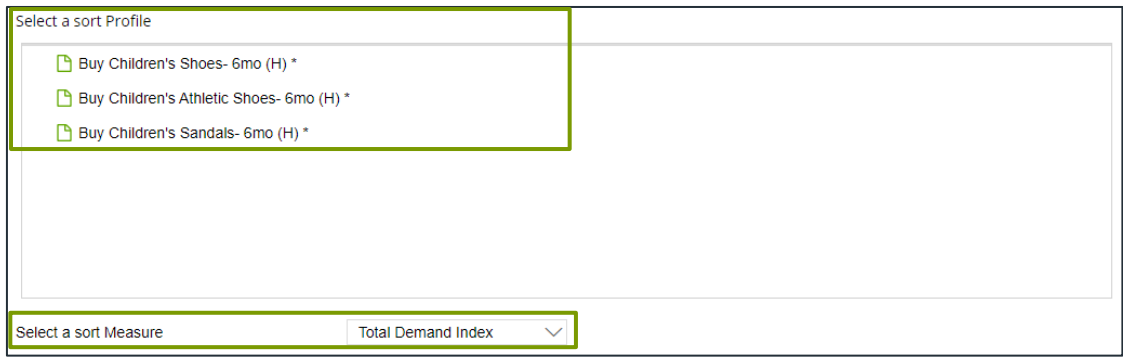

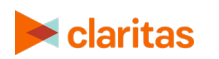

#### 3. Select a sort direction.

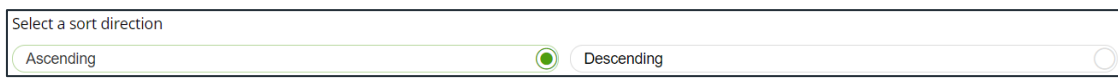

4. (Optional) If you selected Report Selection as the sort method, you'll be prompted to select a subtotal method. The options are:

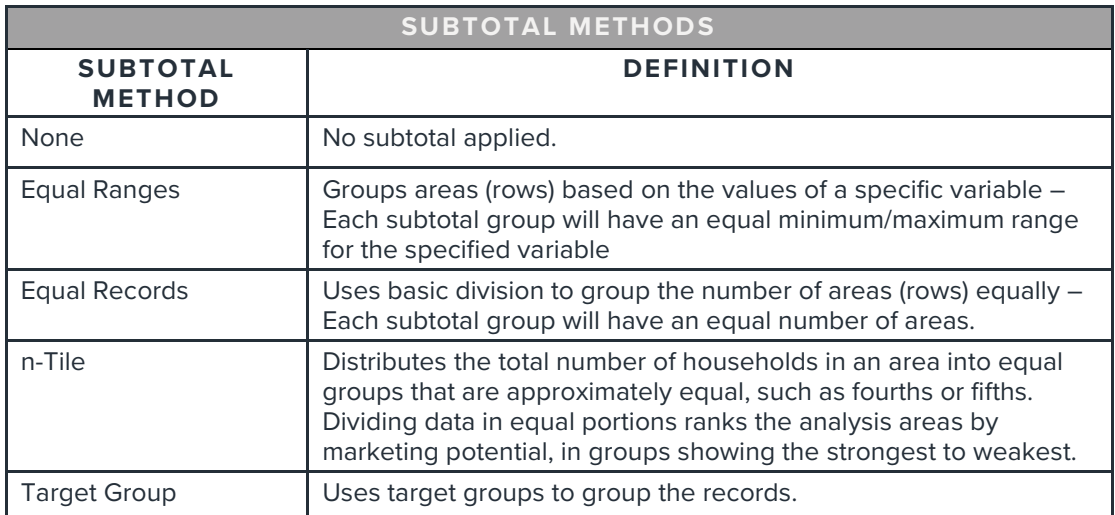

If you select the Equal Ranges or Equal Records subtotal method, you need to specify the following:

• Number of ranges: select your desired number of groupings

If you select n-Tile subtotal method, you need to specify the following:

- Number of ranges: select your desired number of groupings
- Subtotal measure: select the desired measure to use for equal grouping

If you select the Target Group subtotal method, you'll need to specify the following:

• Target Groups: select the target group you want to use for grouping.

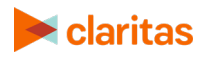

## **Select Additional Options & Output Type**

1. (Optional) If you would like Segment Descriptors included in your report data, check the box(es) next to the descriptor(s) you'd like appended.

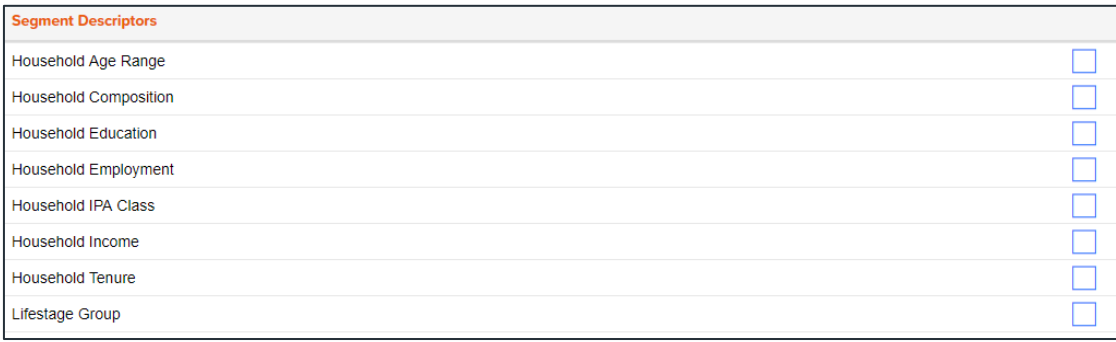

- 2. Select an output type, Excel or Interactive.
- 3. Enter a Report Name. Click Submit.

# **REVIEW REPORT OUTPUT**

#### **If Creating Excel Output**

1. While the report generates, you are given the option to navigate away from the current page.

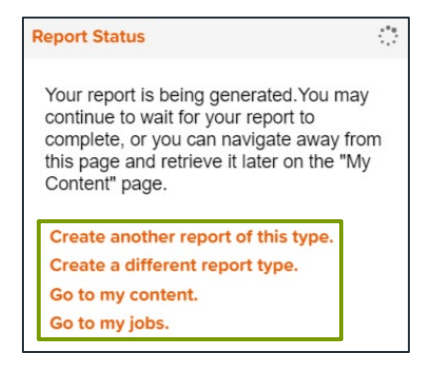

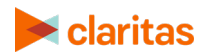

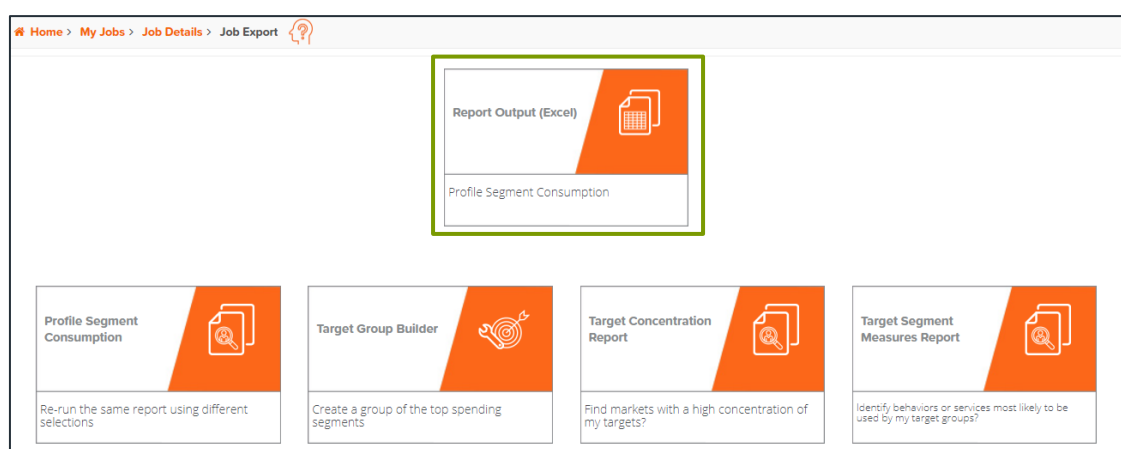

#### 2. After the report generates, click Report Output to view your report.

## **If Creating Interactive Output**

1. Once your report generates it will be displayed on the screen.

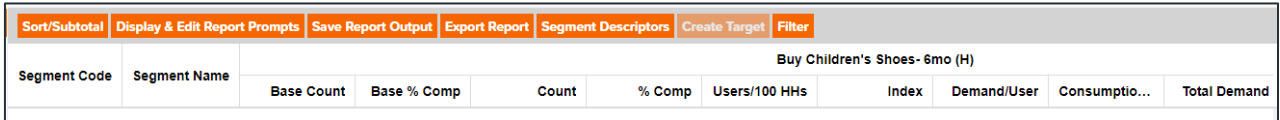

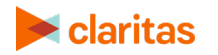